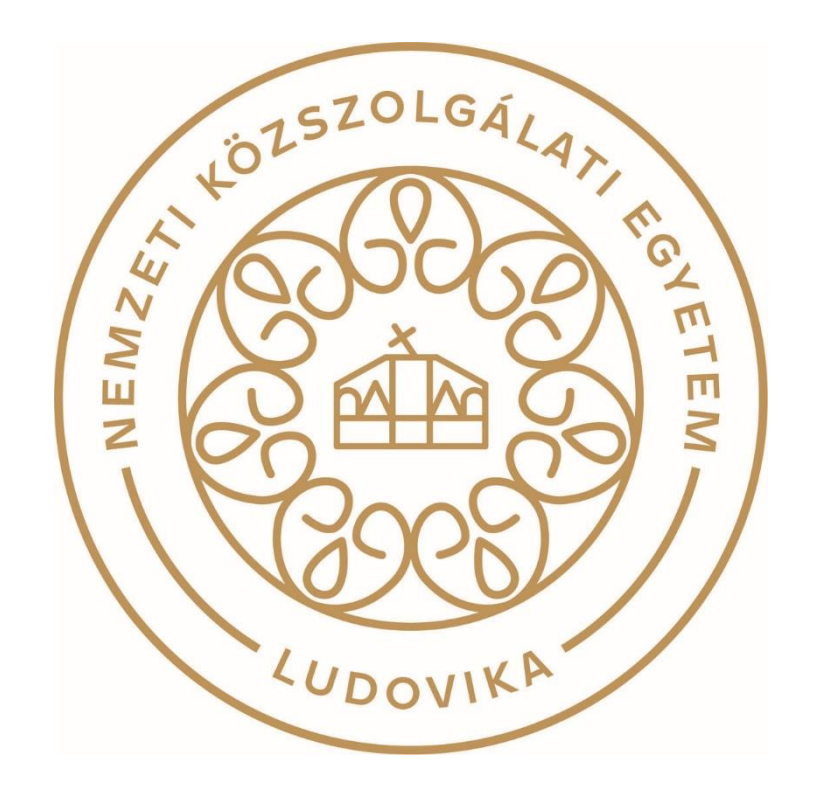

**TÁJÉKOZTATÓ A SZAKIRÁNYÚ TOVÁBBKÉPZÉSI SZAKOK JELENTKEZÉSI FELÜLETÉHEZ**

# **Jelentkezési útmutató**

### **I. Bevezető**

A szakirányú továbbképzési szakokra történő jelentkezés a Probono rendszer felületén keresztül történik. Jelen útmutató célja a jelentkezés folyamatának bemutatása, valamint a felület használatának megkönnyítése.

### **II. A jelentkezés menete**

**Lépjen be a Probono rendszerbe ([https://probono.uni-nke.hu](https://probono.uni-nke.hu/)) a regisztrált e**mail címével és jelszavával. Ehhez kattintson a "Bejelentkezés" feliratú gombra. **Amennyiben még nincs regisztrációja, kérjük végezze el az ehhez szükséges adminisztrációt a "Regisztráció" gombra kattintva.**

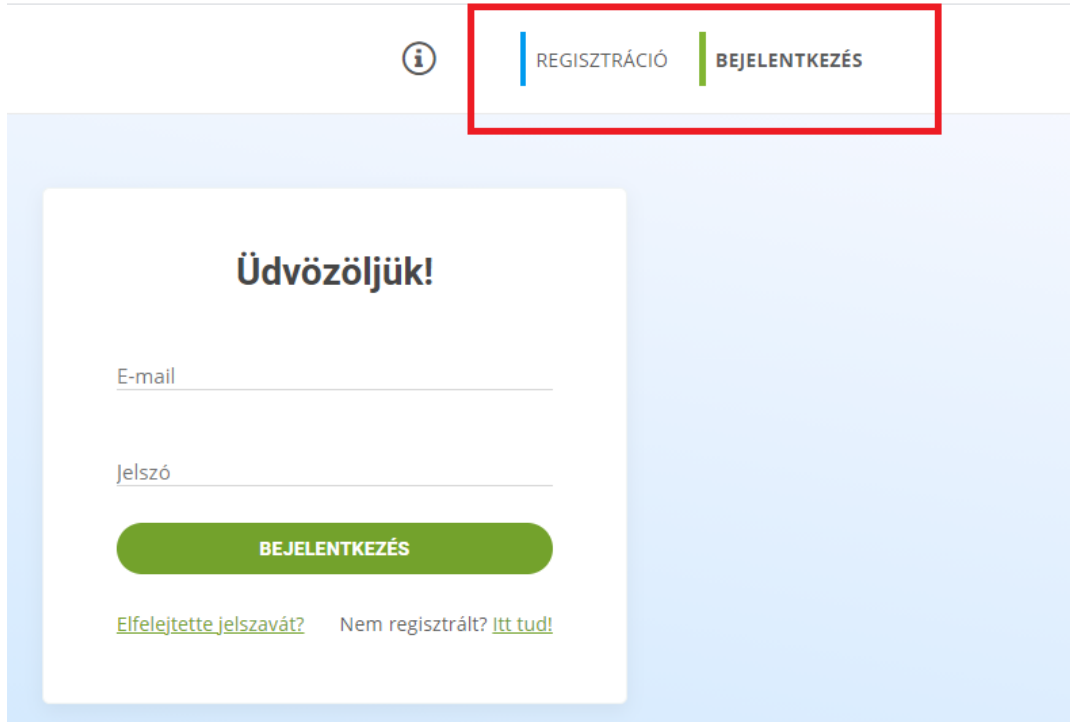

Az oldal közepén megjelenő bejelentkezési ablakban kérjük, adja meg regisztrált e-mail címét és jelszavát.

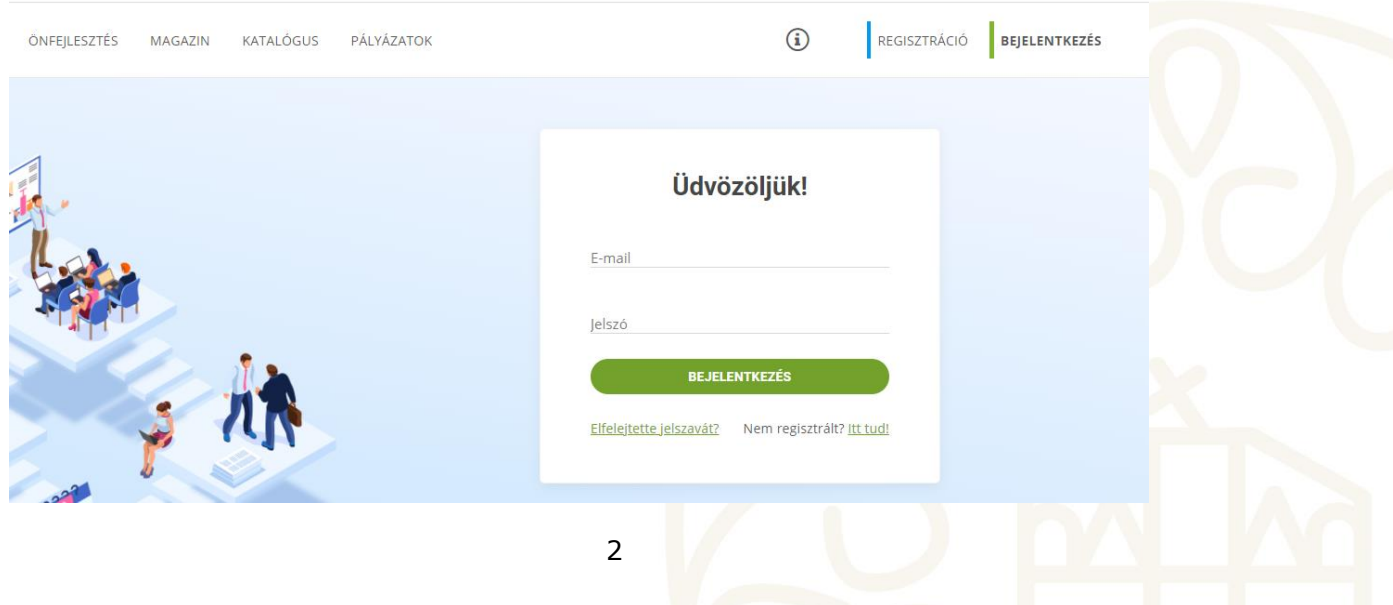

**A jelentkezéshez kérjük, kattintson a képen pirossal jelölt profiljára, majd**  váltson a "Probono Classic" felületre.

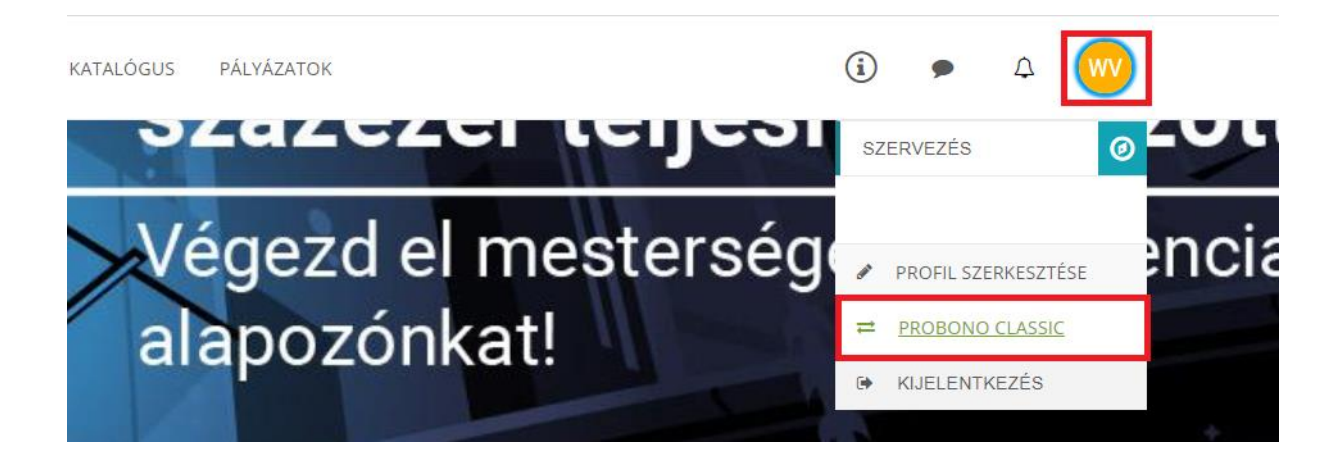

**A "Probono Classic" felületen, kérjük kattintson a "Szakirányú továbbképzésre jelentkezés" menüpontra.** 

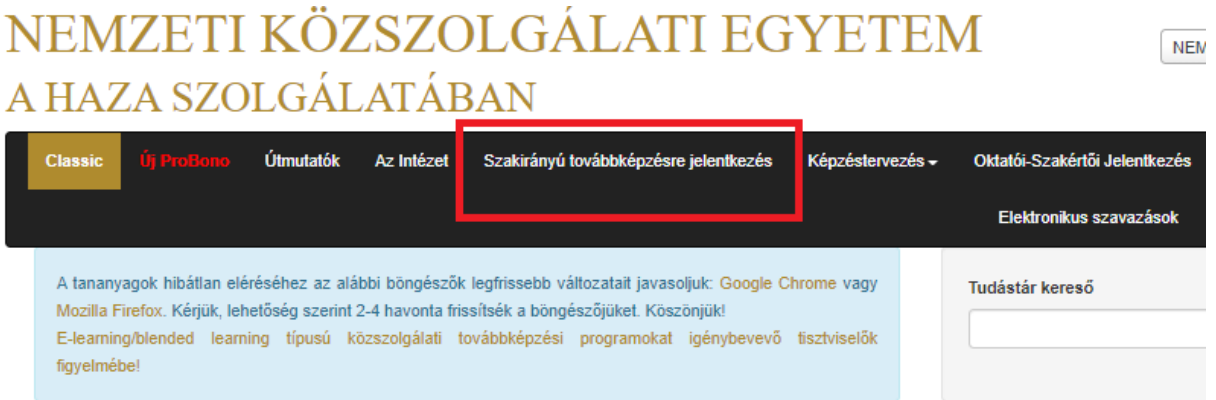

3

A meghirdetett szakirányú továbbképzési szakokkal kapcsolatos felület a következőképpen fog megjelenni:

## Meghirdetések

Kérjük, válassza ki a szakirányok közül azt, amelyikre jelentkezni szeretne. Felhívjuk figyelmét, hogy a közigazgatási és kormányzati tanulmányok szakirányok közül egyszerre csak egy szakirányra nyújthatja be jelentkezését!

#### **Megnevezés**

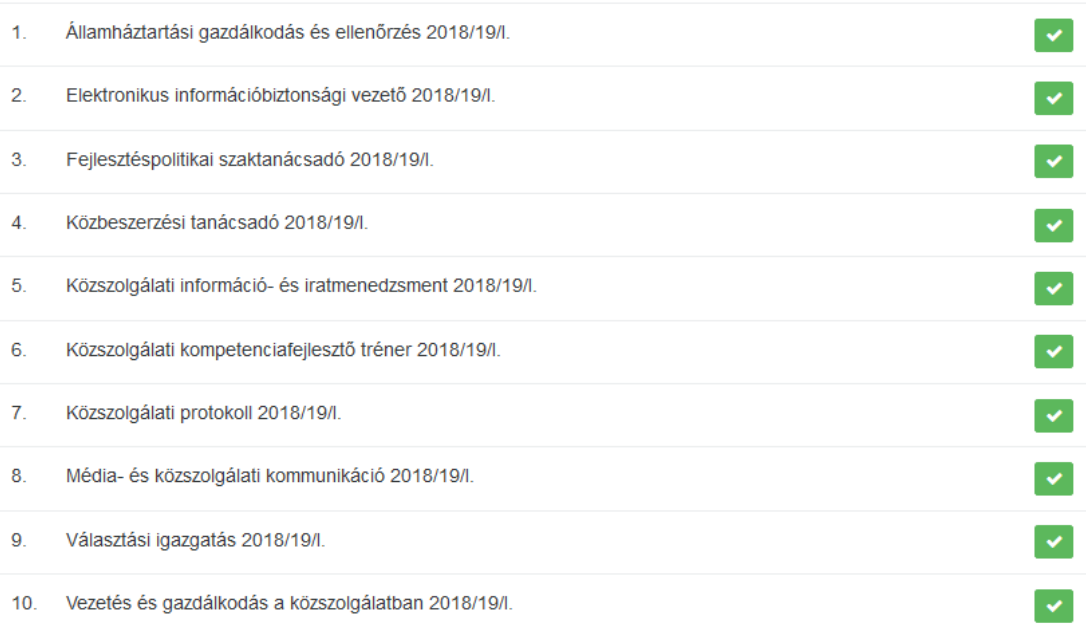

A képzések közül a zöld pipa ikon segítségével választhatja ki, hogy melyik szakra kíván jelentkezni. Egyszerre több szakirányú továbbképzési szakra is beadhatja jelentkezését.

A képzés sikeres kiválasztását követően az alábbi képernyő lesz látható:

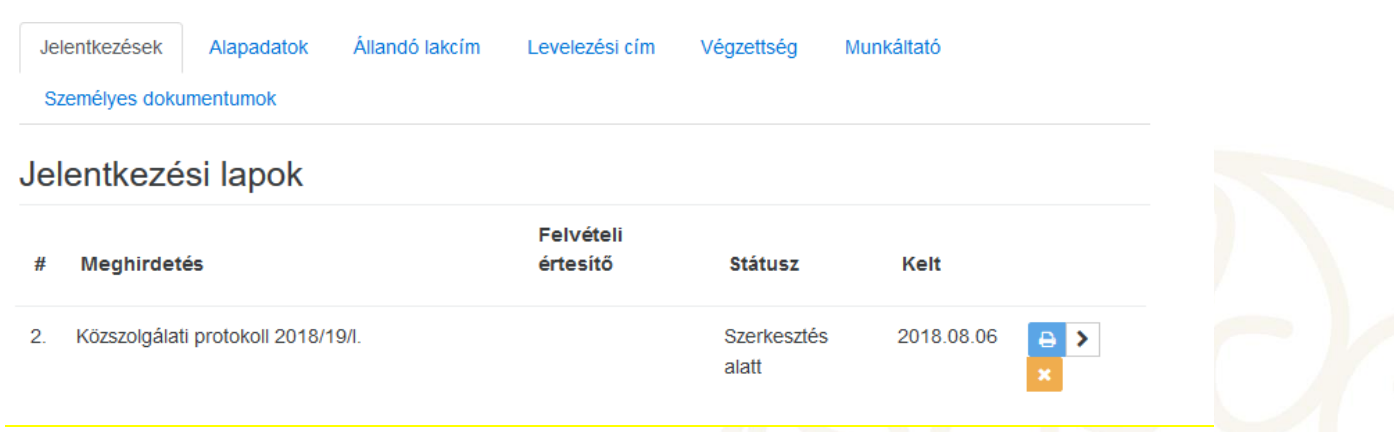

Ezt követően megadhatja a jelentkezéshez szükséges adatait az alábbi képernyőképen látható menüpontok segítségével.

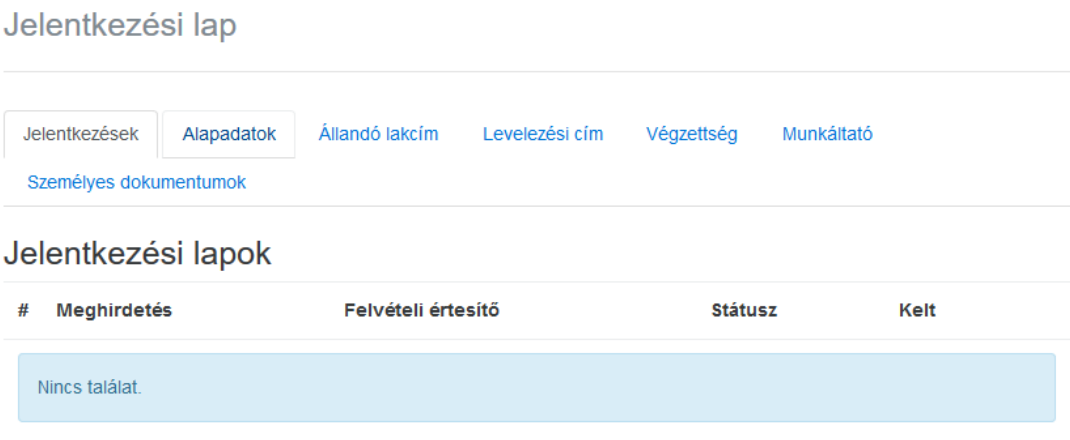

Miután megtörtént a képzés kiválasztása, kérjük, kattintson az "Alapadatok" **menüpontra!**

Jelentkezési lap

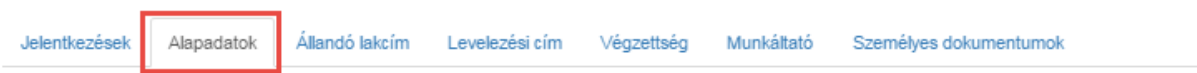

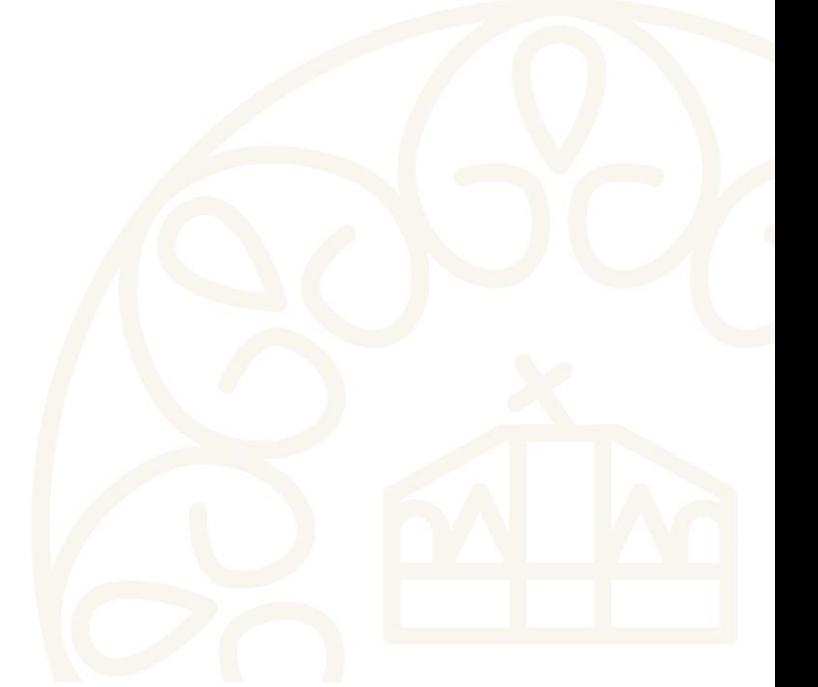

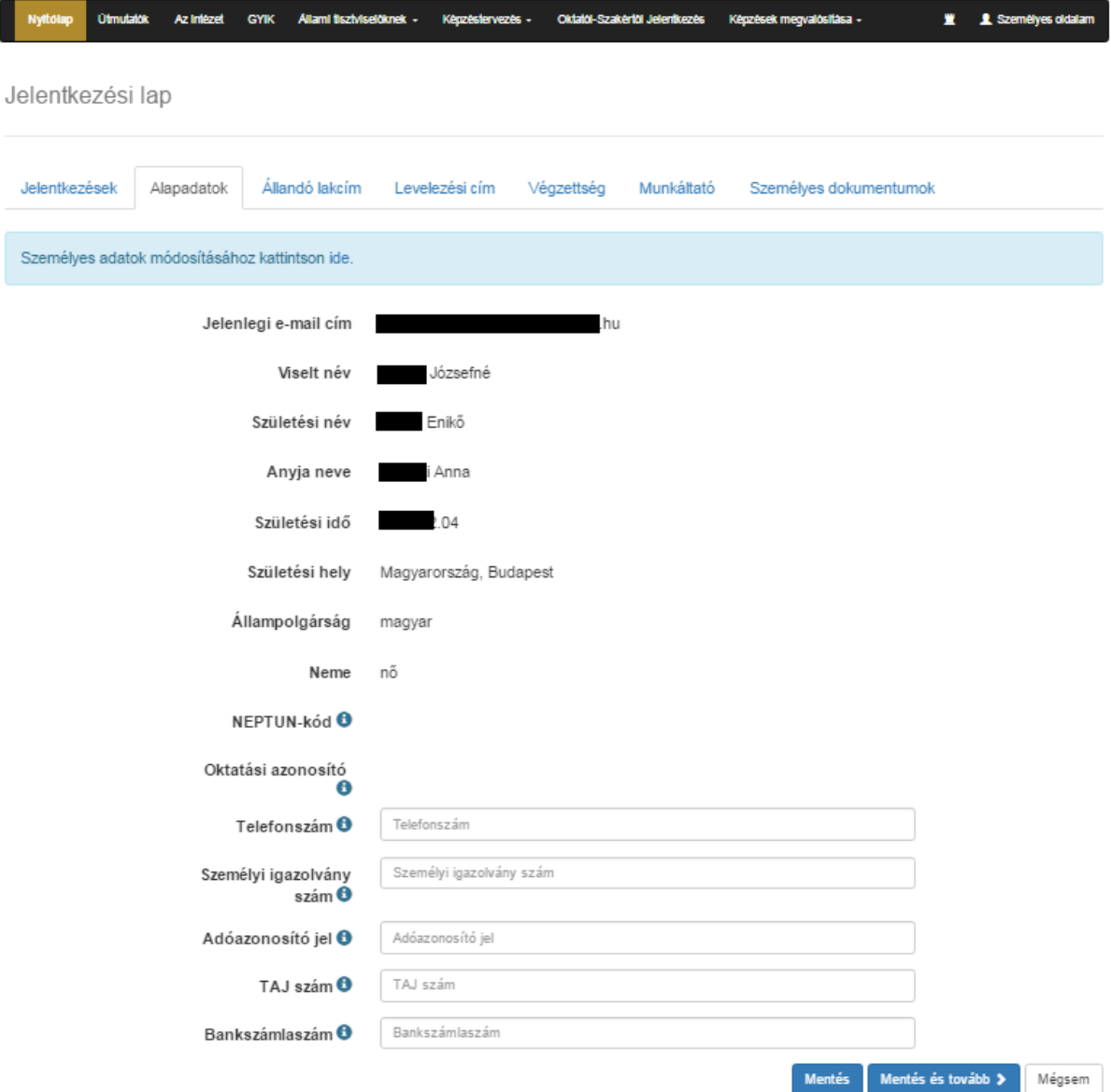

**Kérjük, ellenőrizze személyes adatait! Amennyiben szükséges, akkor az adatokat javíthatja a "Személyes adatok módosításához kattintson ide." feliratra történő kattintással.**

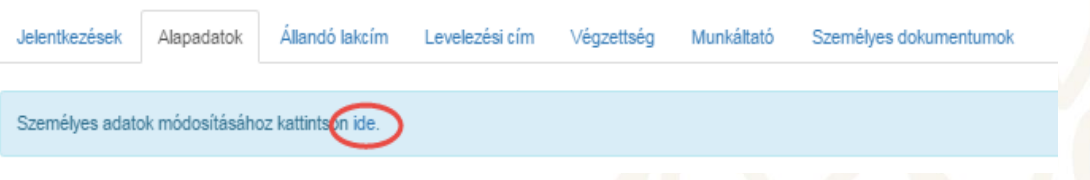

A Probono ezt követően az Adatlap oldalra fogja navigálni. Az adatok a következő képen a pirossal jelölt "Személyes adatok" feliratú lenyitható menü segítségével javíthatók, módosíthatók.

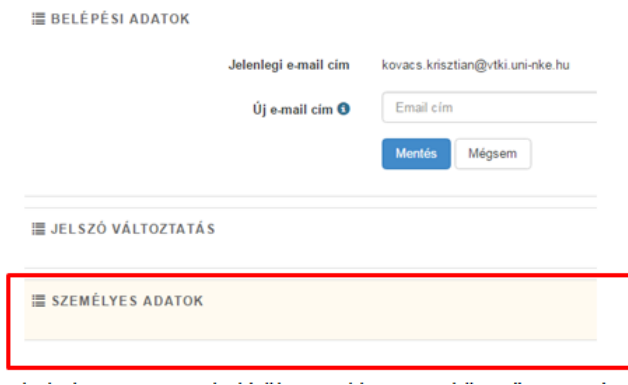

Amennyiben az alapadatok helyesen vannak kitöltve, akkor ezt követően a piros kerettel jelölt adatokat is pontosan szükséges megadnia az érvényes jelentkezéshez.

Az alapadatok mellett, a további kötelezően kitöltendő kiegészítő adatok az alábbiak:

- Telefonszám (Az alábbi formátumban szükséges megadni, kötőjel, szóköz és egyéb írásjelek nélkül: 06201234567)
- Személyi igazolvány szám (Kötőjel, szóköz és egyéb írásjelek nélkül szükséges megadni.)
- Adóazonosító jel (Kötőjel, szóköz és egyéb írásjelek nélkül szükséges megadni.)
- TAJ szám (Kötőjel, szóköz és egyéb írásjelek nélkül szükséges megadni.)
- Bankszámlaszám (Kötőjel, szóköz és egyéb írásjelek nélkül szükséges megadni.)

Amennyiben valamennyi adatot pontosan adott meg kérjük, kattintson a "Mentés és tovább" gombra!

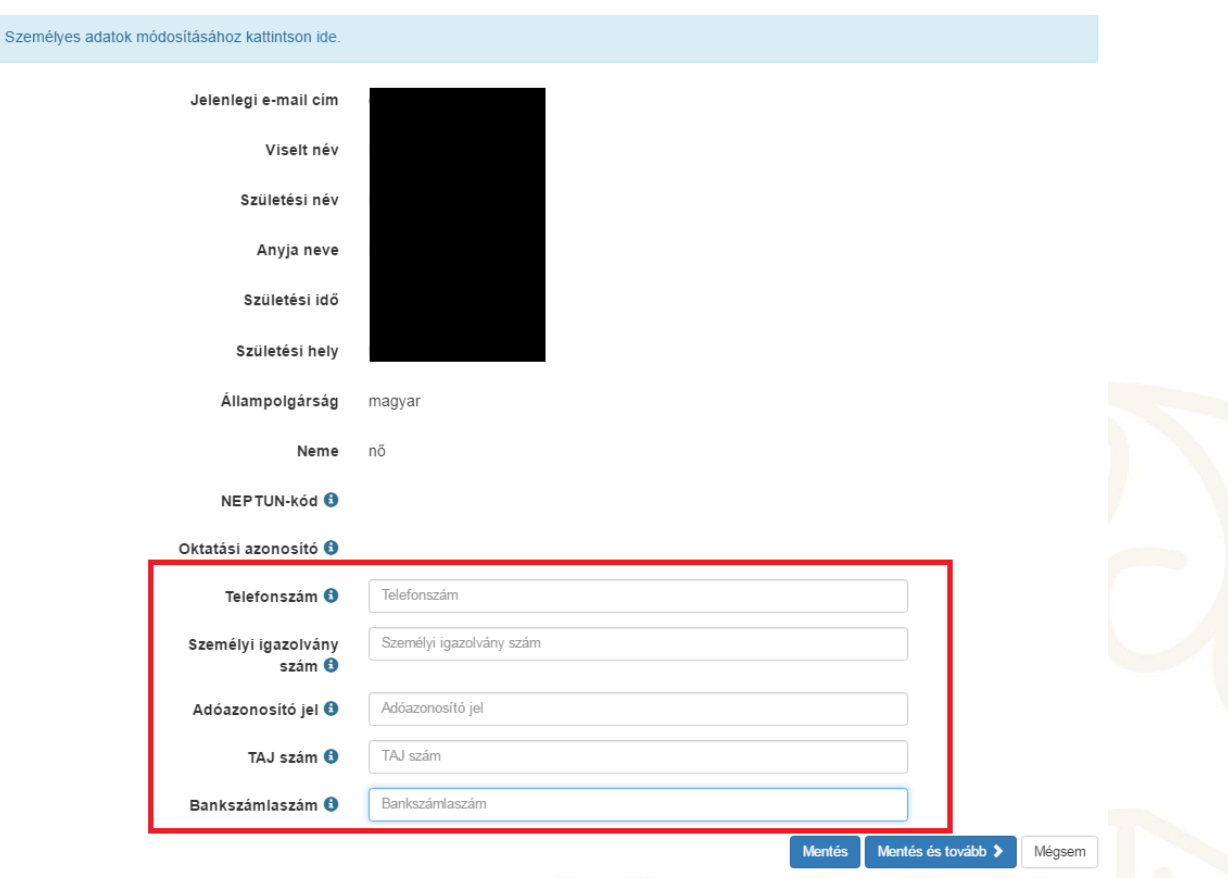

### Ezt követően megjelenik az "Állandó lakcím" űrlap.

Az alábbi oldalon található állandó lakcímmel kapcsolatos adatok pontos és értelemszerű megadása szükséges.

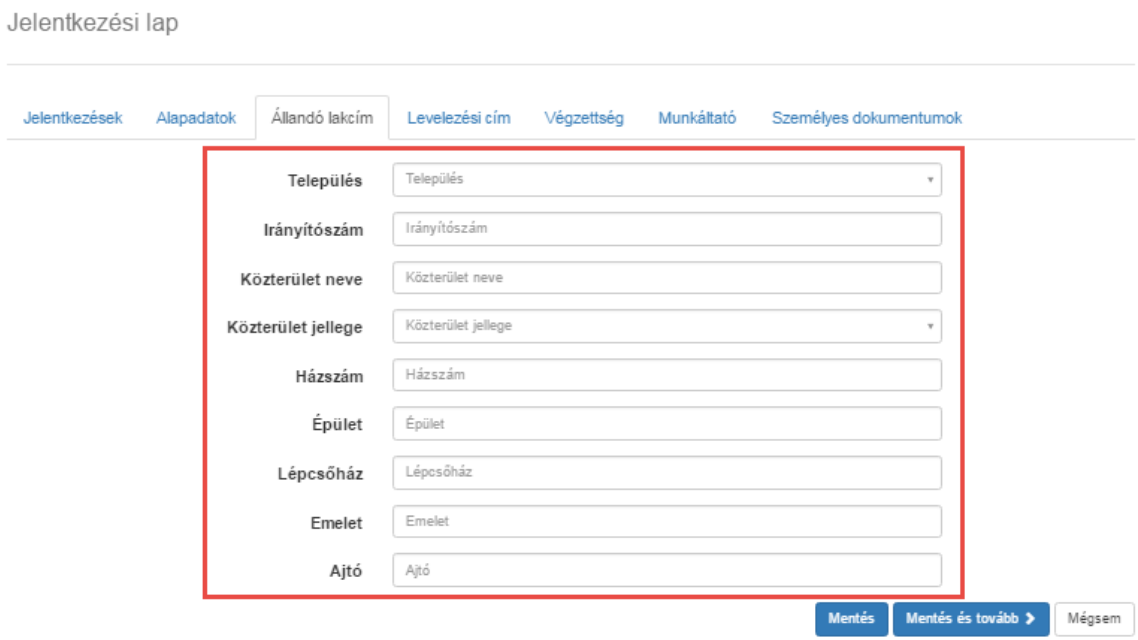

A lakcímadat beviteli felületen a "Település" mező esetében elegendő megadni a település nevének legalább 2 karakterét, ezt követően a legördülő menü segítségével kiválaszthatja a megfelelő települést.

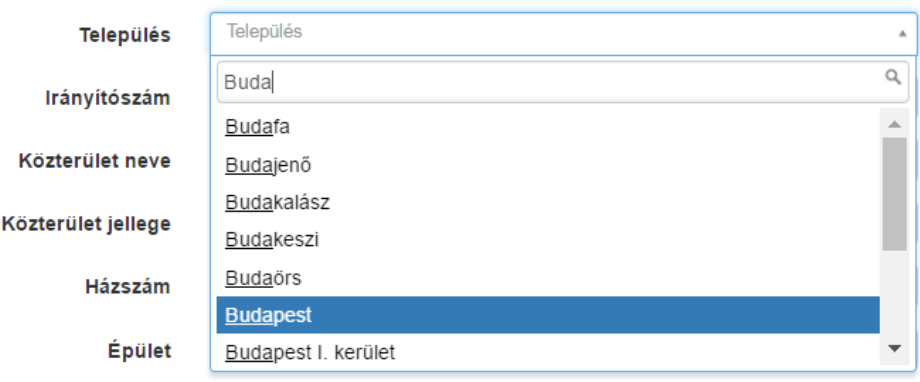

A "Közterület jellege" mező esetében a lenyitható menüből szükséges kiválasztania a megfelelő opciót.

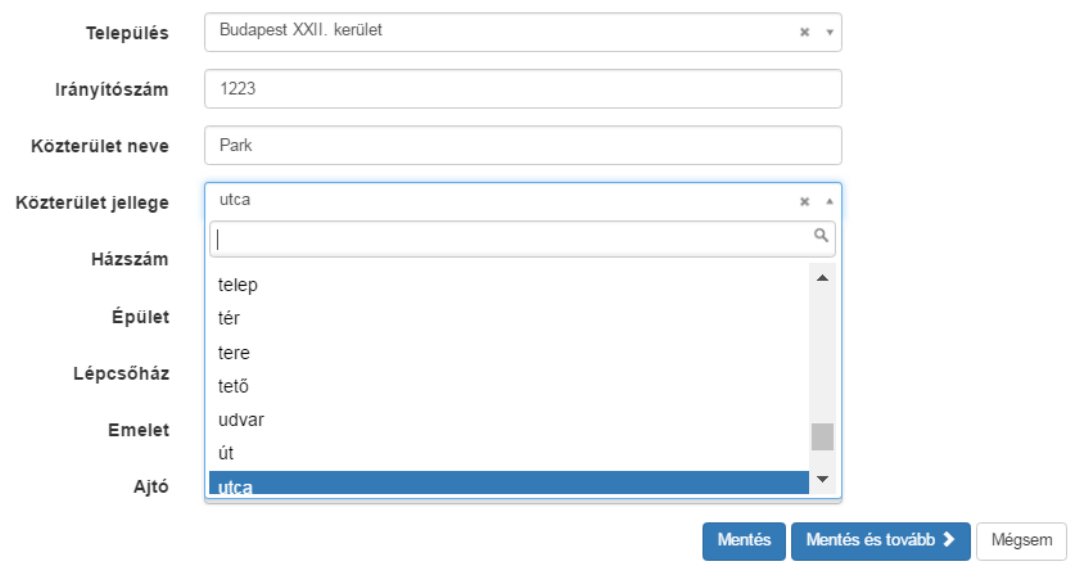

Amennyiben valamennyi adatot pontosan adott meg kérjük, kattintson a "Mentés és tovább" gombra!

#### Ezt követően megjelenik a "Levelezési cím" menüpont.

Kérjük, pontosan töltse ki a levelezési címre vonatkozó adatokat, amennyiben az eltér az állandó lakcímétől.

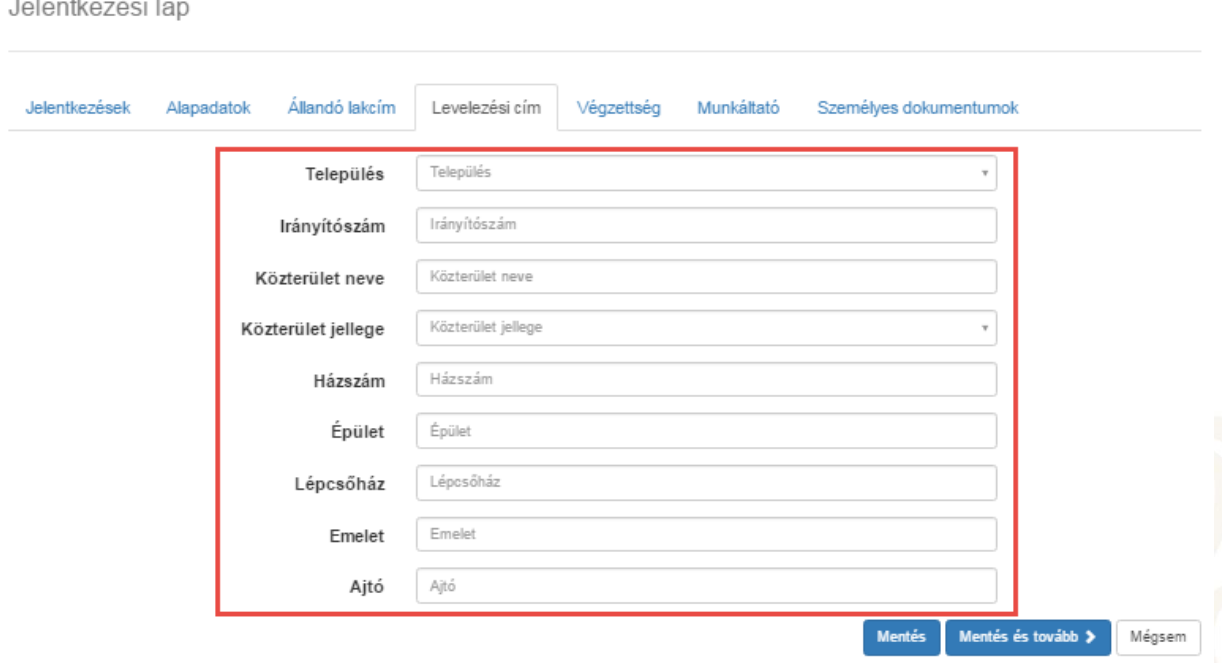

Amennyiben valamennyi adatot pontosan adott meg kérjük, kattintson a "Mentés és tovább" gombra!

#### Ezt követően megjelenik a "Végzettség" menüpont.

Az alábbi felület lesz látható:

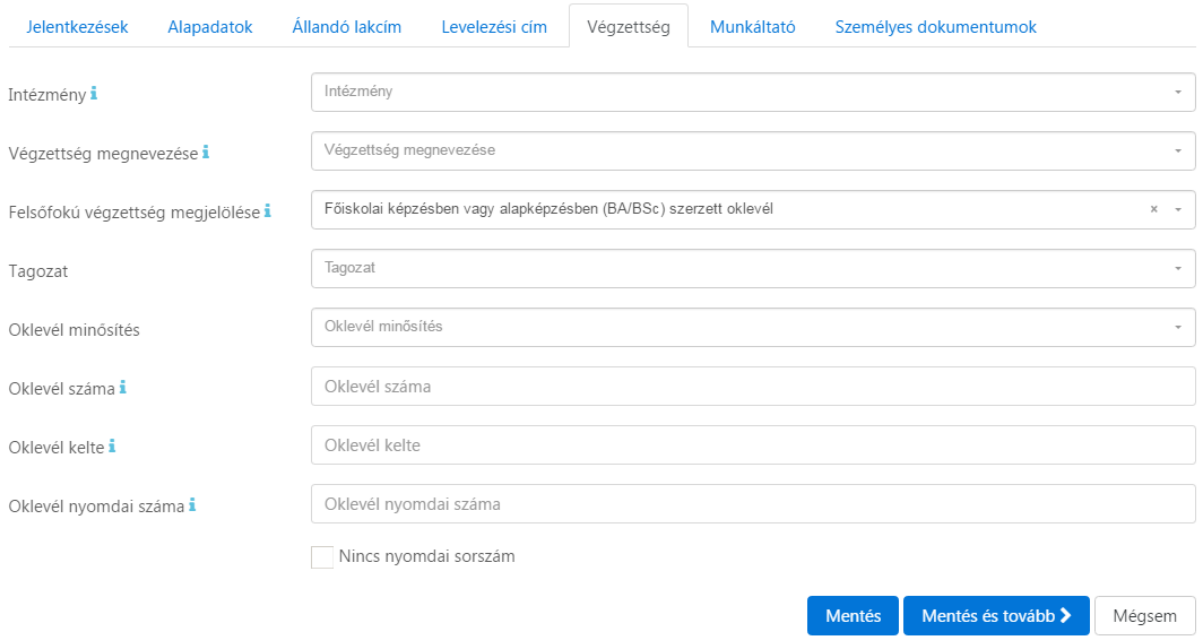

Kérjük, pontosan és hiánytalanul töltse ki a végzettségére vonatkozó alábbi adatokat a felületen!

- Intézmény: Kérjük, itt azt az intézményt tüntesse fel, ahol az oklevelét szerezte. Kérjük, az intézmény teljes nevét írja ki, kerülje a rövidítéseket, és használjon ékezeteket. Amennyiben többféle végzettséggel rendelkezik, elegendő egy intézmény megadása (pl.: Nemzeti Közszolgálati Egyetem).
- Végzettség megnevezése: Kérjük, itt az oklevelében szereplő végzettség pontos megnevezését adja meg (pl.: igazgatásszervező).
- Felsőfokú végzettség megjelölése: Kérjük, itt a végzettségének szintjét adja meg (pl.: főiskolai, egyetemi, alapképzés, mesterképzés, osztatlan képzés).
- Tagozat: Legördülő menü segítségével válassza ki a megfelelő opciót.

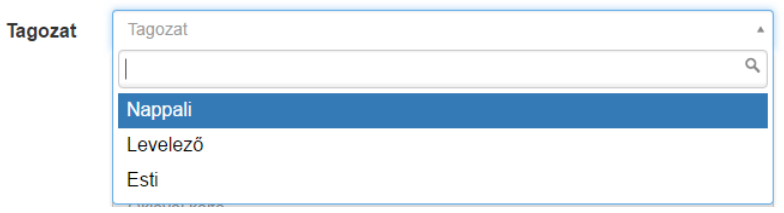

 Oklevél minősítés: Legördülő menü segítségével válassza ki az oklevél minősítését (pl.: jeles/jó/közepes).

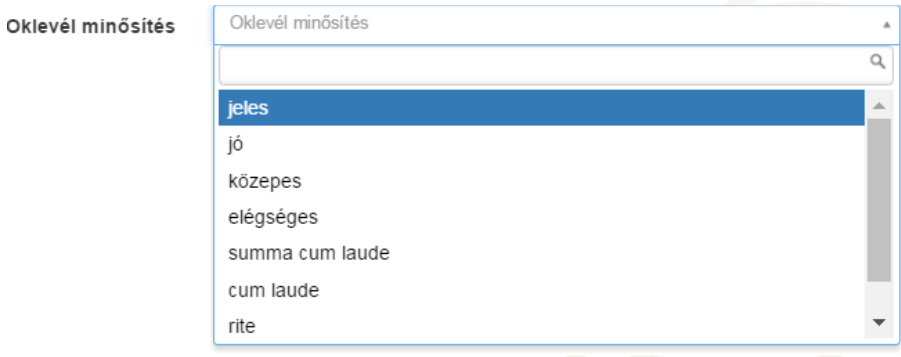

- Oklevél száma: Kérjük, ebben a mezőben tüntesse fel az oklevél számát, amely jellemzően az oklevél jobb felső sarkában található sorszám, amit az intézmény nyomtat, vagy ír rá kézzel az oklevélre (pl.: P2745/1998, FL-2/2006, ÁKK/M.610/2016.).
- Oklevél kelte: Kérjük, adja meg az oklevél kiállításának dátumát (pl.: 2012.06.28.). Szeretnénk felhívni a figyelmet arra, hogy a záróvizsga dátuma nem minden esetben egyezik meg az oklevél kiállításának dátumával.
- Oklevél nyomdai sorszáma: Kérjük, ebben a mezőben adja meg az oklevelének nyomdai sorszámát, amely jellemzően az oklevél bal felső sarkában található, általában P betűvel kezdődő (pl.: PTB0012345), piros számokat tartalmazó sorszám, amely nyomdai úton került rá az oklevélre. Korábban kiállított oklevelek esetében előfordulhat, hogy nincs ilyen szám, ebben az esetben kérjük, a "nincs nyomdai sorszám" opciót pipálja be a jelölnégyzet segítségével.

### **Abban az esetben, ha több diplomával is rendelkezik, elegendő egy végzettséget feltüntetnie.**

Amennyiben valamennyi adatot pontosan adott meg kérjük, kattintson a "Mentés és tovább" gombra!

### **Személyes dokumentumok**

A "Személyes dokumentumok" menüpont segítségével tudja feltölteni a felületre a jelentkezéshez szükséges oklevél másolatot, az önéletrajzot, és a jelentkezéshez szükséges további dokumentumokat.

Az erkölcsi bizonyítvány feltöltése nem feltétele a jelentkezésnek, azt legkésőbb a beiratkozás napján szükséges bemutatnia.

Amennyiben a jelentkezéshez nyelvvizsga bizonyítvány benyújtása is szükséges, legyen kedves azt az "egyéb" dokumentum típushoz feltölteni.

A "Személyes dokumentumok" menüpontra történő kattintást követően az alábbi felület lesz látható:

Jelentkezési lap

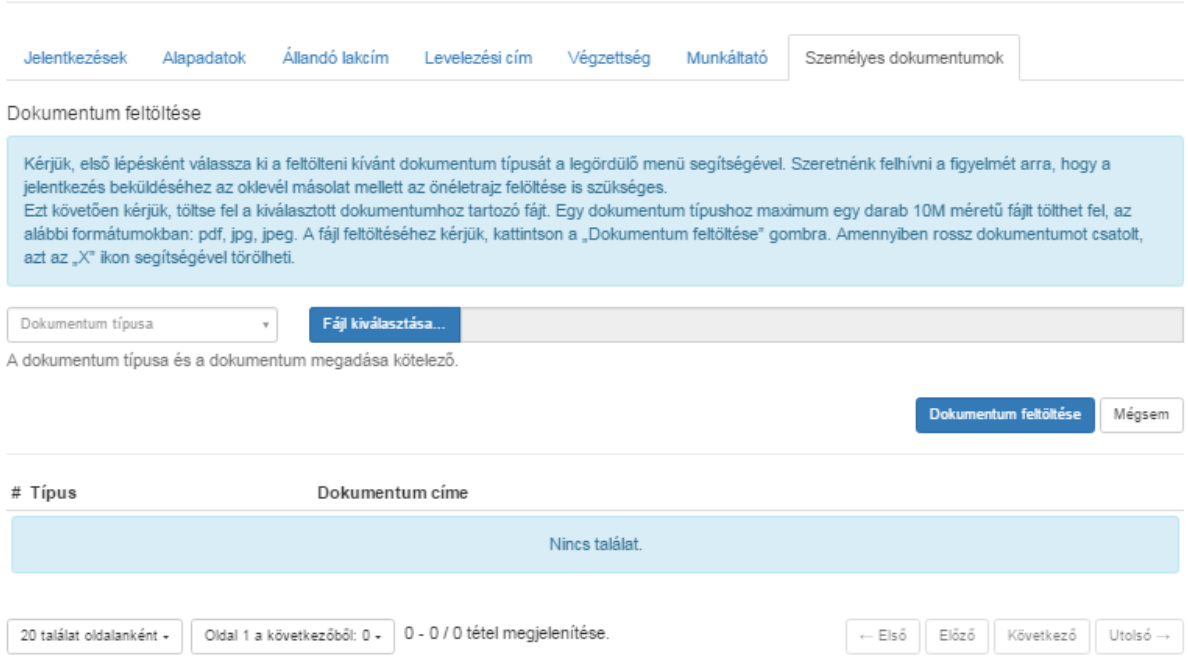

#### **III. A dokumentumok feltöltésének menete:**

A dokumentum feltöltéséhez első lépésként kérjük, válassza ki a dokumentum típusát, ezt egy legördülő menü segítségével tudja megtenni.

#### Dokumentum feltöltése

Kérjük, első lépésként válassza ki a feltölteni kívánt dokumentum típusát a legördülő menü segítségével. Szeretnénk felhívni a figyelmét arra, hogy a jelentkezés beküldéséhez az oklevél másolat mellett az önéletrajz felöltése is szükséges. Ezt követően kérjük, töltse fel a kiválasztott dokumentumhoz tartozó fájt. Egy dokumentum típushoz maximum egy darab 10M méretű fájlt tölthet fel, az alábbi formátumokban: pdf, jpg, jpeg. A fájl feltöltéséhez kérjük, kattintson a "Dokumentum feltöltése" gombra. Amennyiben rossz dokumentumot csatolt, azt az "X" ikon segítségével törölheti.

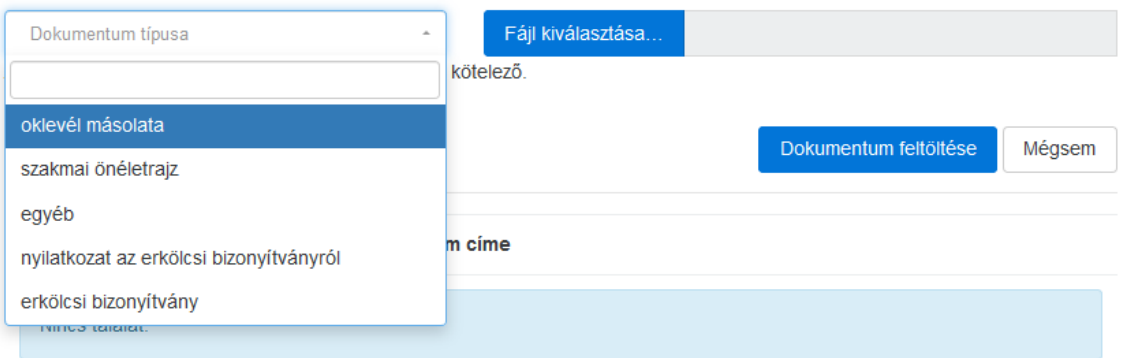

Kérjük, válassza ki a feltölteni kívánt dokumentumot! Ehhez kattintson a "Fájl kiválasztása" gombra!

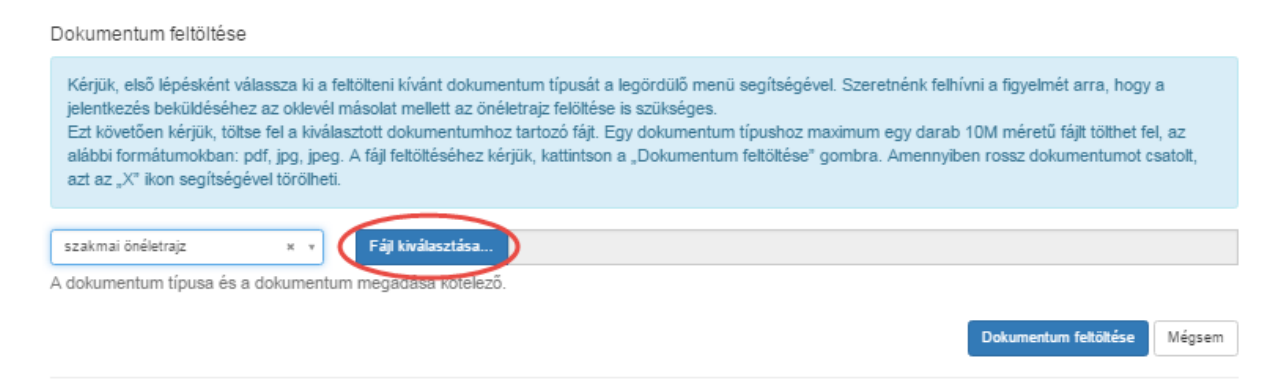

Tallózza ki a fájlt! Válassza ki a feltölteni kívánt dokumentumot és kattintson a "Megnyitás" gombra! Egy dokumentum típushoz maximum egy darab 10 MB méretű fájlt tölthet fel, az alábbi formátumokban: pdf, jpg, jpeg.

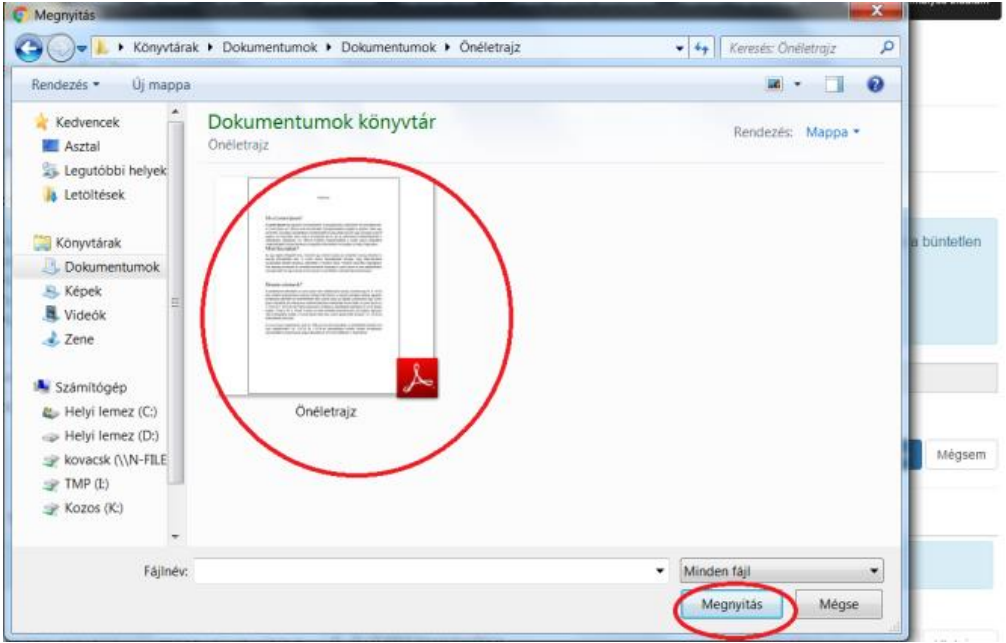

#### Kérjük, töltse fel a dokumentumot, ehhez a "Dokumentum feltöltése" gombra szükséges kattintani!

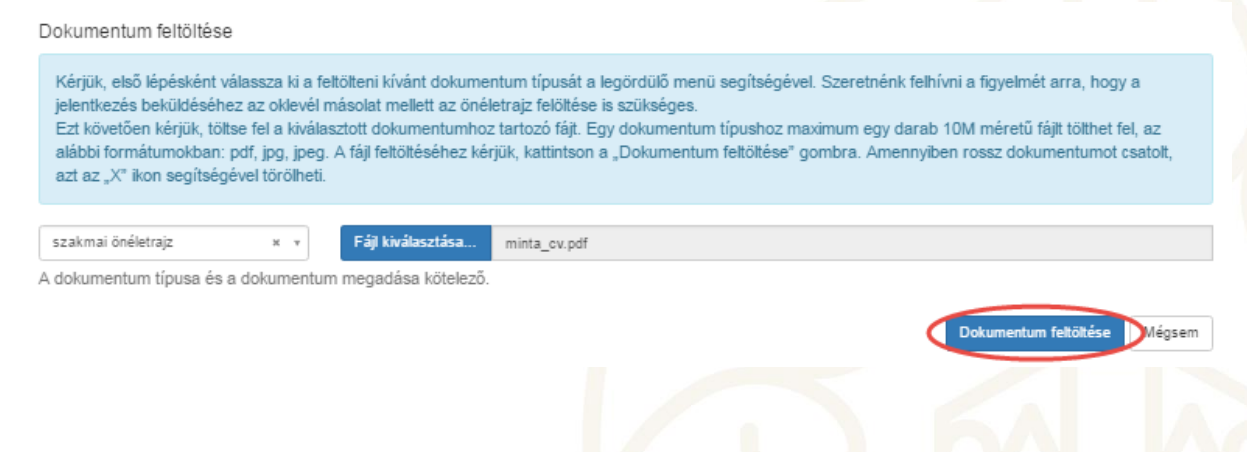

Ezt követően a feltöltött fájl megjelenik a dokumentumok listájában.

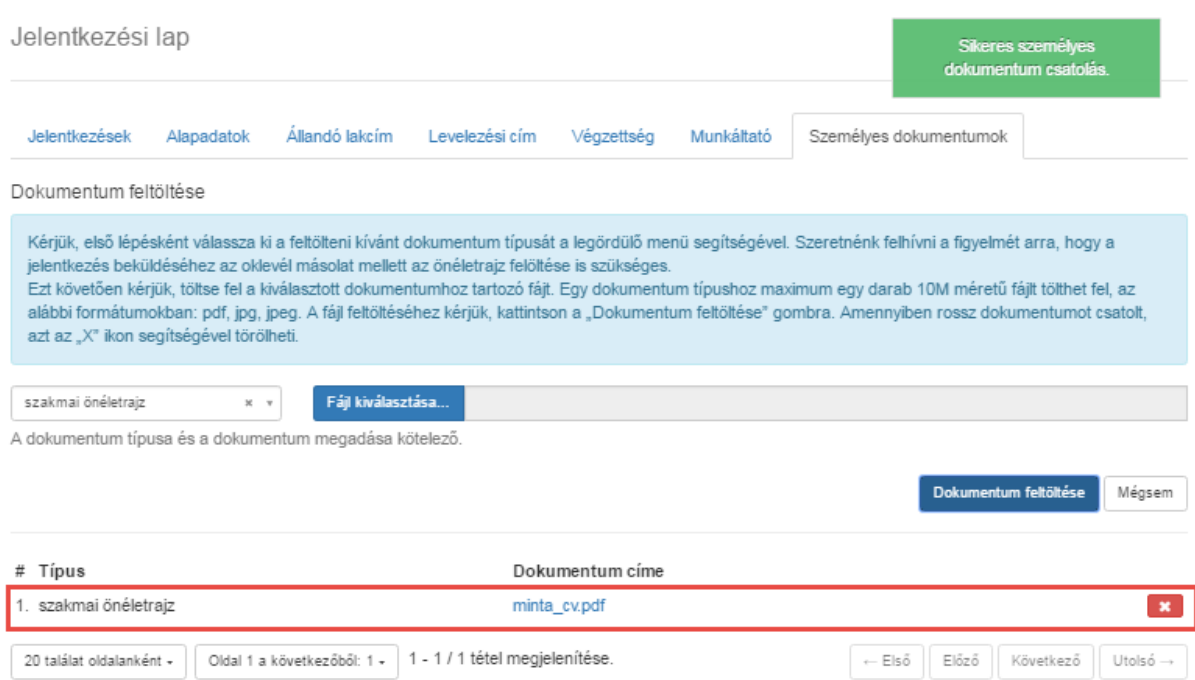

Amennyiben tévesen került feltöltésre a dokumentum, vagy cserélni szeretné azt, kattintson a törlés gombra! A törlési szándékot kérjük, erősítse meg a felugró ablakban! Ezt követően a dokumentum véglegesen törlődik!

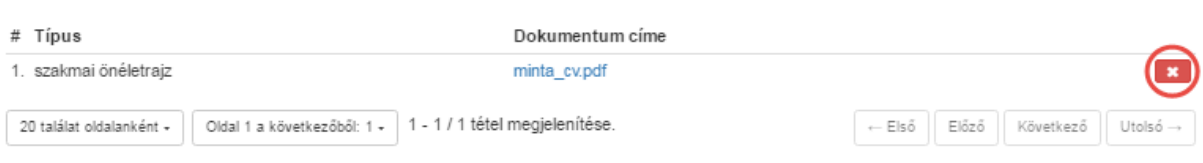

Ezzel befejeződött az adatok megadása, az utolsó lépés a jelentkezés beküldése.

<u>A jelentkezési adatokat a "Jelentkezés" menüpontban a Beküldés gombbal tudja benyújtani</u> ellenőrzésre. Az adatok a benyújtást követően már nem módosíthatók.

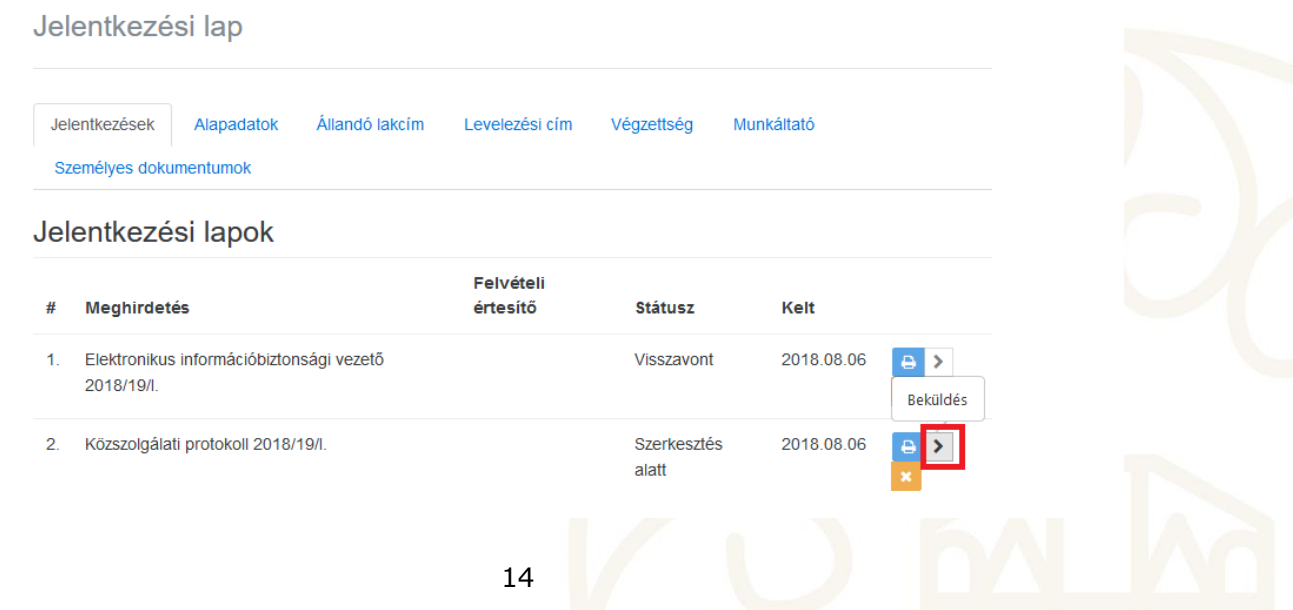

Ezt követően a jelentkezési lap "Beküldve" státuszra változik.

### Jelentkezési lapok

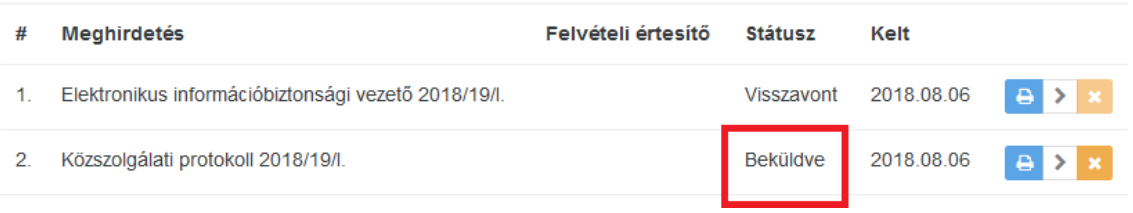

#### **Szeretnénk felhívni a figyelmet arra, hogy csak a beküldött státuszú jelentkezéseket tudjuk elfogadni!**

Amennyiben jelentkezését nem kívánja fenntartani, úgy a felületen lehetőség van arra is, hogy jelentkezését visszavonja.

#### **IV. Beiratkozási nyomtatványok előállítása**

A jelentkezési folyamat utolsó lépése a beiratkozási nyomtatványok előállítása, hitelesítése (aláírása) és átadása az NKE részére.

Az NKE által küldött értesítést követően a beiratkozáshoz szükséges dokumentumokat a Neptun rendszerből tudja előállítani. A Neptun rendszerhez szükséges belépési adatok külön kerülnek megküldésre a jelentkezők számára, a jelentkezési időszak lezárását követően.